## 全国卫生健康技术推广传承应用项目 师承人申报表填写使用说明

- 一. 登录网址: https://htia.gjwsjkjstg.cn/
- 二. 进入官网后,点击右侧"师承人申报入口"。

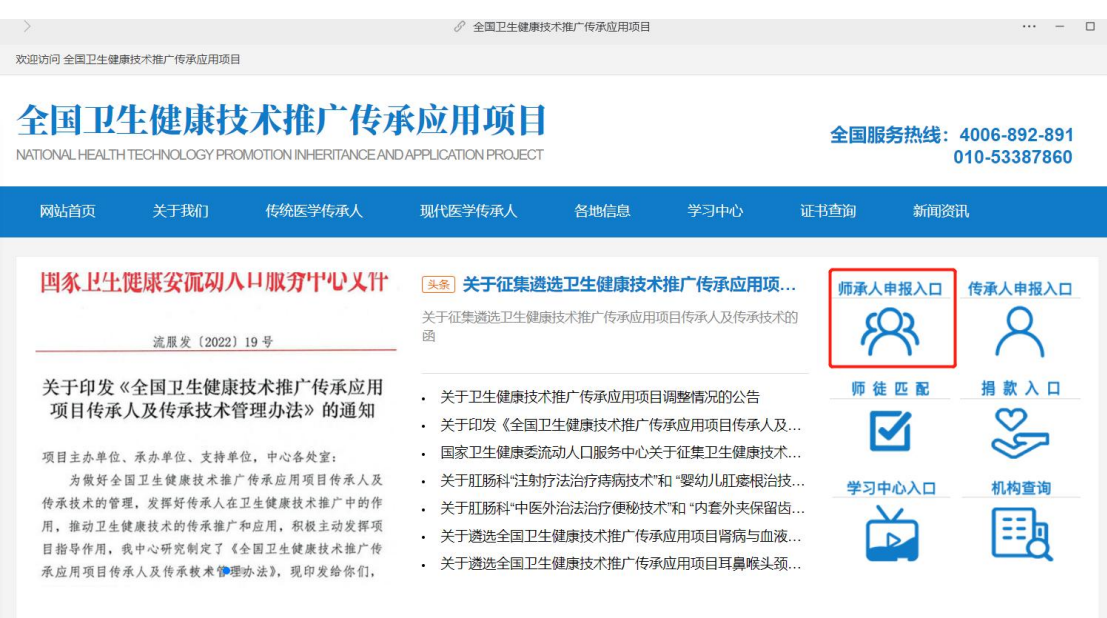

三. 进入"师承人申报表"页面后,找到左上角"申请类别",点击 右侧方框的"∨",勾选相应的申请类别。

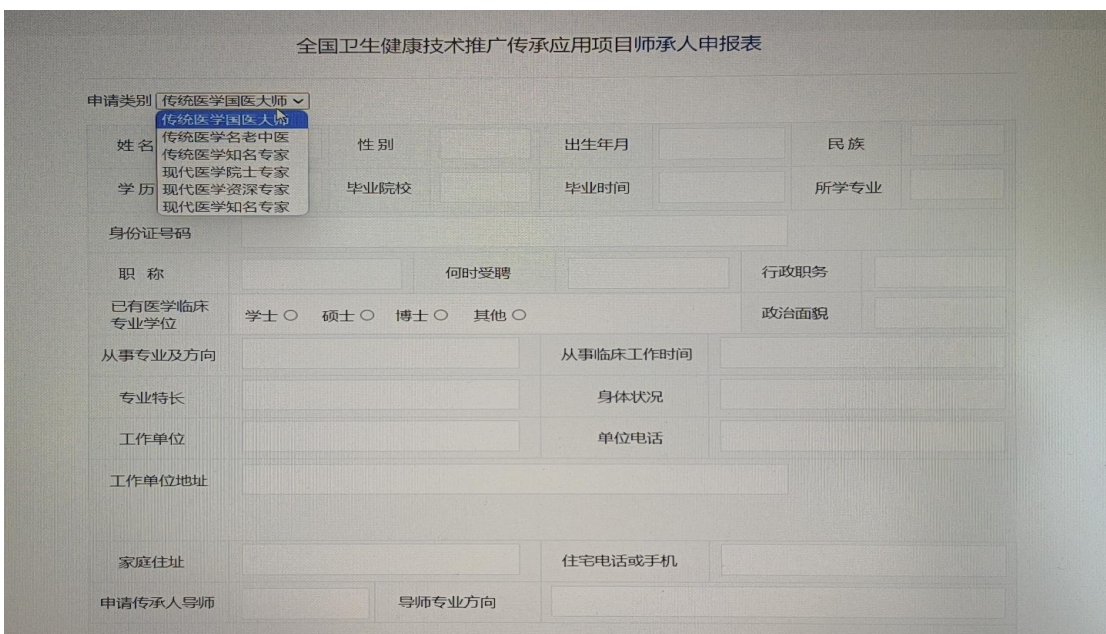

## 四. 依次根据自身真实情况填入相应的个人信息。

以下几点为注意事项:

1. 行政职务:填写所在科室加职务,若没有职务则填写"医师"或者"无";

2. 根据实际情况进行勾选即可;

3. 从事临床工作时间: 从执业医师资格证书颁发之日起开始计算, 至今共计多 少年,就填写多少年;若没有执业医师资格证书,则根据自身实际情况填写;

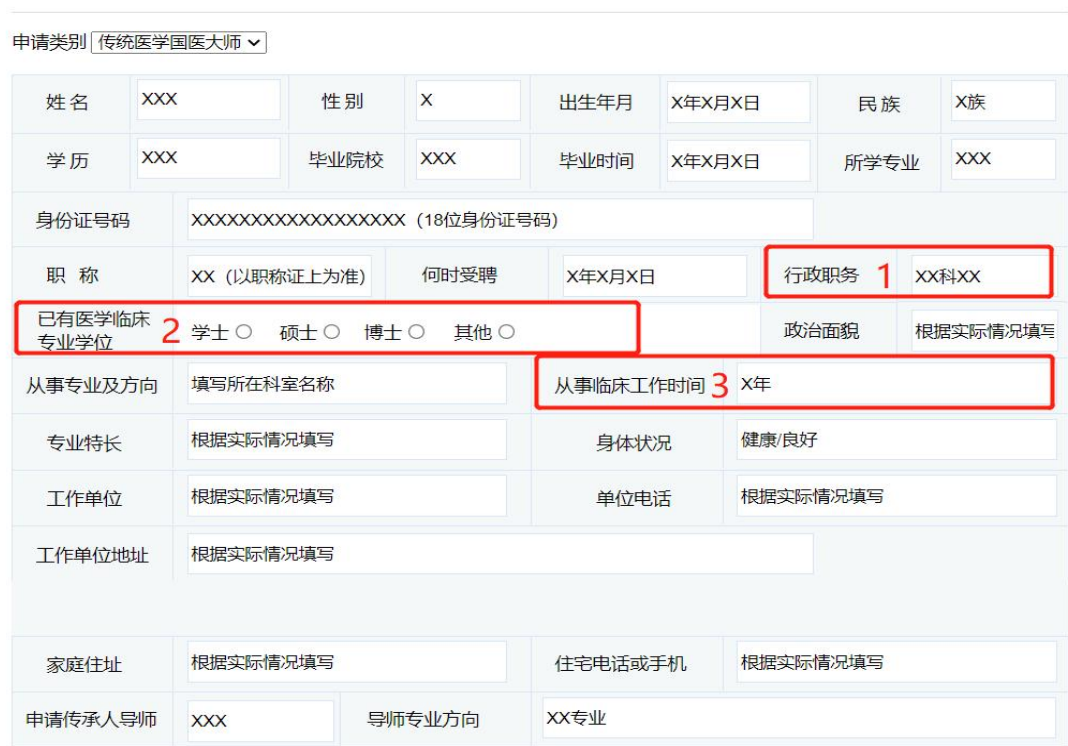

全国卫生健康技术推广传承应用项目师承人申报表

4. 根据实际情况,依次填写学习简历和工作简历(大学以上);

| 学习<br>简历 | 年月至年月  | 学校或师从何人         | 专业     | 学历及学位 |
|----------|--------|-----------------|--------|-------|
|          | X年X月X月 |                 |        |       |
|          | X年X月X月 | 标注区域内根据实际情况填写全面 |        |       |
|          | X年X月X月 |                 |        |       |
|          | X年X月X月 |                 |        |       |
| 工作<br>简历 | 年月至年月  | 单位              | 从事何种工作 | 职务及职称 |
|          | X年X月X月 | 标注区域内根据实际情况填写全面 |        |       |
|          | X年X月X月 |                 |        |       |
|          | X年X月X月 |                 |        |       |
|          | X年X月X月 |                 |        |       |

5. 按照格式简要填写以下信息:以往在国内外公开发行期刊上发表的论文及成 果奖励,申请从事传承学习的理由、是否能保证教学计划的完成;

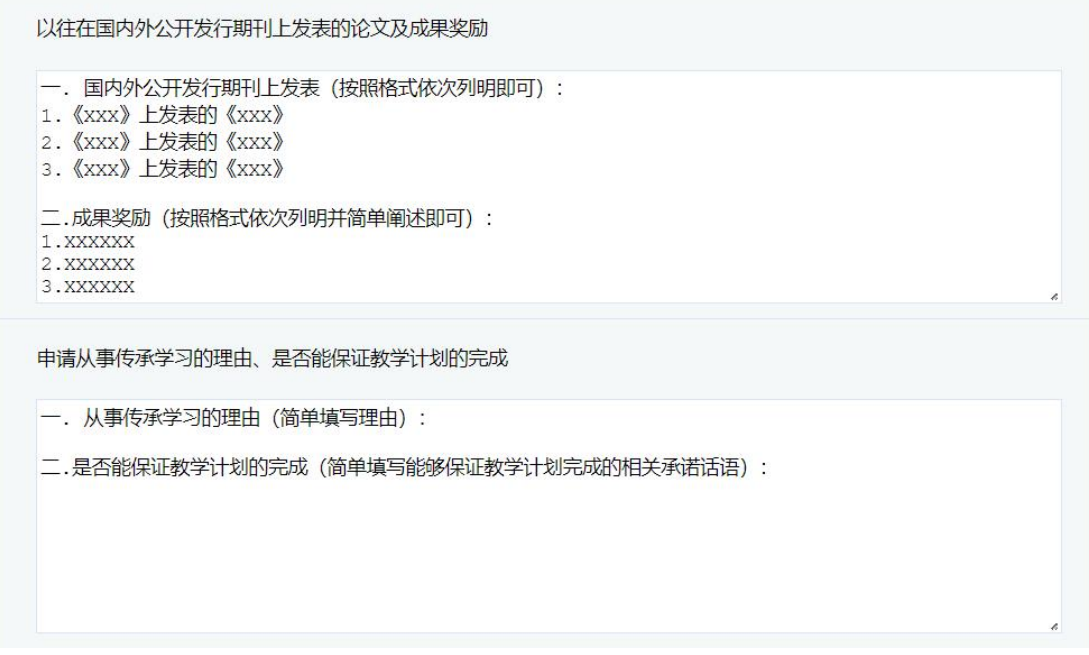

6. 点击"选择文件",分别上传箭头所指相关证书的电子版,如若部分证书没 有可不上传,尽量上传齐全;

7. 点击"提交申请",即完成师承人申报工作,等待相关工作人员通知审核结 果即可。

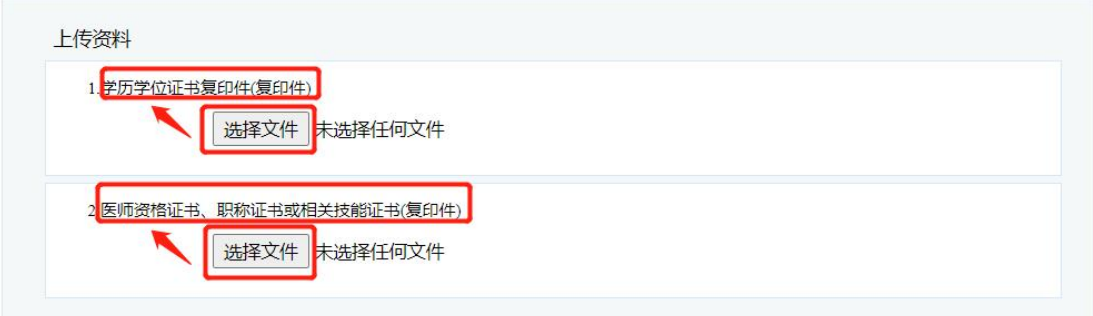

注: 申报项目师承人随表提交现有学历学位证书、医师资格证书、职称证书或相关技能证书复印件。

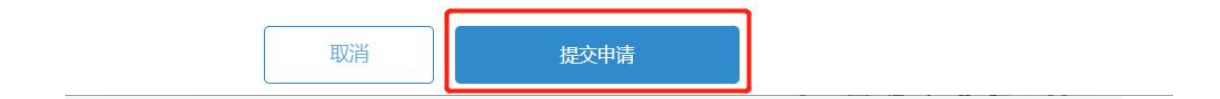